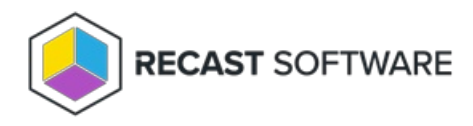

# Install Right Click Tools Enterprise **Standalone**

Last Modified on 11.28.24

If you are installing Right Click Tools Enterprise in Standalone mode, you can choose to add Recast [Management](http://docs.recastsoftware.com/help/right-click-tools-standalone-add-recast-management-server) Server to your deployment at a later date.

### **Prerequisites**

Basic Right Click Tools [requirements](http://docs.recastsoftware.com/help/right-click-tools-system-requirements) and permissions are in place

## Tool Install Location

Recast Software Version 5: C:\Program Files(x86)\Recast Software\Recast Console Extension

Recast Software Version 4: C:\Program Files(x86)\Recast Software\Recast RCT

**NOTE**: You can edit the tool install location on the **General** tab in the Configure Recast Console Extension application after Right Click Tools is installed.

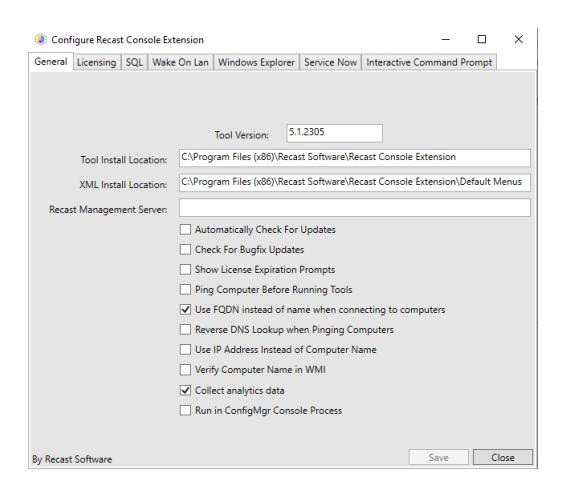

## Run the Right Click Tools Installer

After downloading Right Click Tools Enterprise from the [Recast](https://portal.recastsoftware.com/) Portal, run the installer. Make sure your Configuration Manager console is closed before opening the installer.

To install Right Click Tools Enterprise Standalone:

1. Double-click the .msi file to open the installer. Click **Next**.

2. Choose **Right Click Tools Enterprise Standalone** as the installation type and click **Next**.

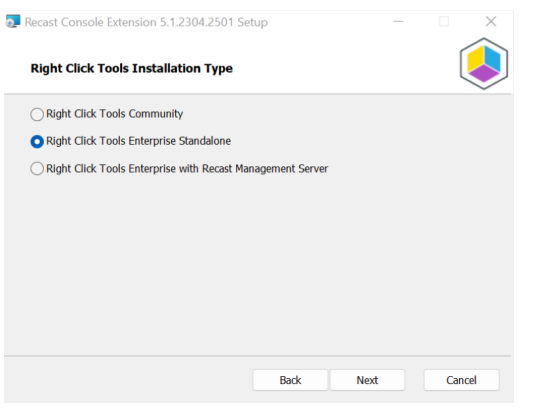

3. Enter your Recast Portal **Email** address and **Password**.

#### 4. Click **Download License**.

The license information will appear in the right pane if the retrieval was successful.

If the computer with your Configuration Manager console does not have internet access, you can click **Browse for License** to search the filesystem for a license file exported from the Recast Portal.

#### 5. Click **Install**.

6. When the installation completes, click **Finish** to close the installer.

### Silent install without Recast Management Server

If you have not installed Recast Management Server, you will need to use the LICENSEPATH= parameter to specify the license file to use for your installation. You can download your license file from the [Recast](https://portal.recastsoftware.com) Portal or copy it from C:\ProgramData\Recast Software\Licenses if you already have Right Click Tools installed on a device.

The license path can be a relative or full path.

Example:

msiexec.exe /i "Right Click Tools.msi" /qn LICENSEPATH=".\License\my.license"

## Verify Your Installation and Licensing

To verify that Right Click Tools has installed correctly:

1. Open the Assets and Compliance section in the Configuration Manager console where you installed Right Click Tools.

2. Click **Recast Software** in the navigation panel.

3. Check that the Installation Information section displays the software version and indicates that you have an Enterprise License.

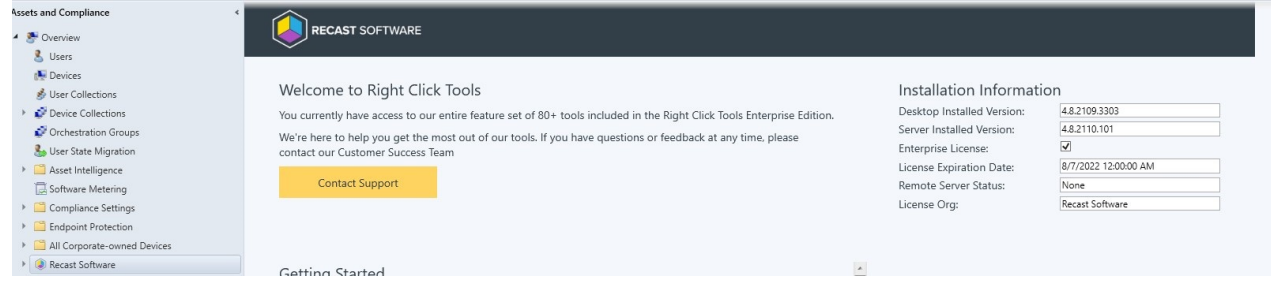

Copyright © 2024 Recast Software Inc. All rights reserved.